# **MANUAL BÁSICO DOCTOR VIEW WEB**

Versão 1.0 **Janeiro / 2017** 

# Sumário

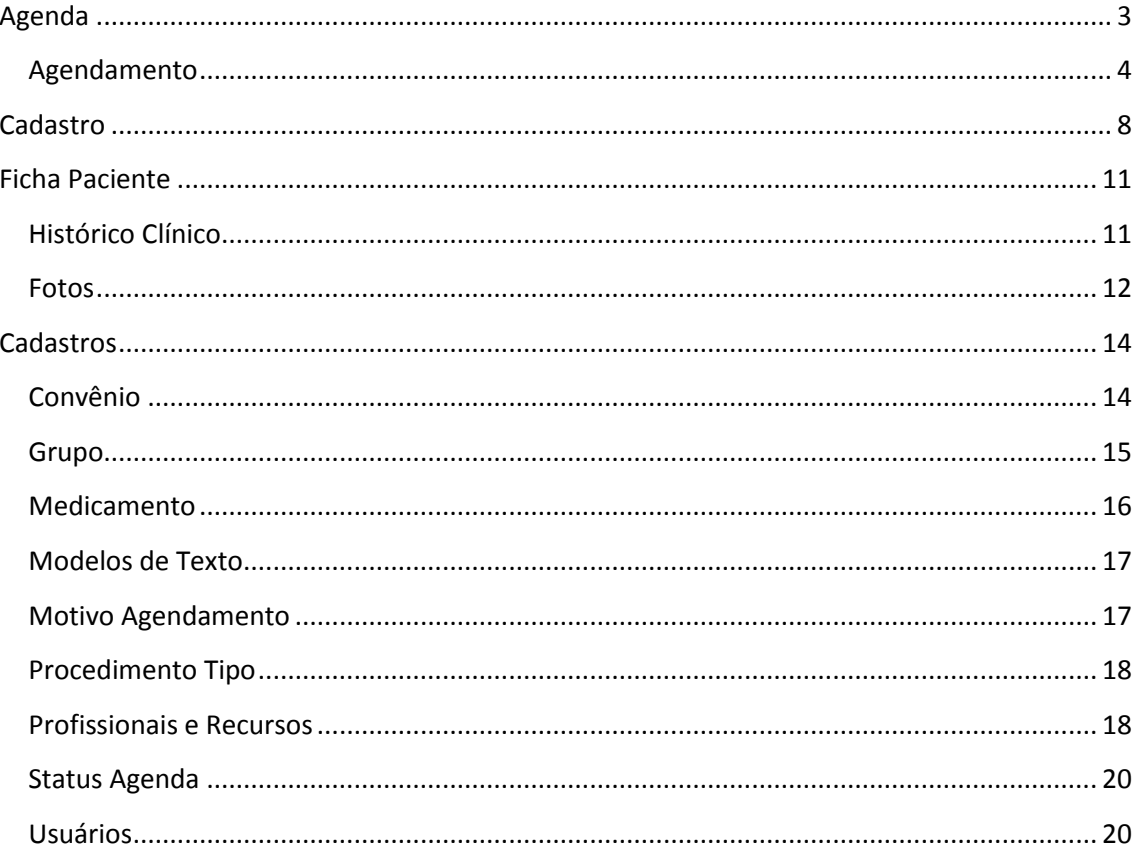

# <span id="page-2-0"></span>Agenda

A tela inicial do Doctor View Web é a própria agenda do profissional.

É possível visualizar a agenda do dia ou da semana clicando no botão correspondente:

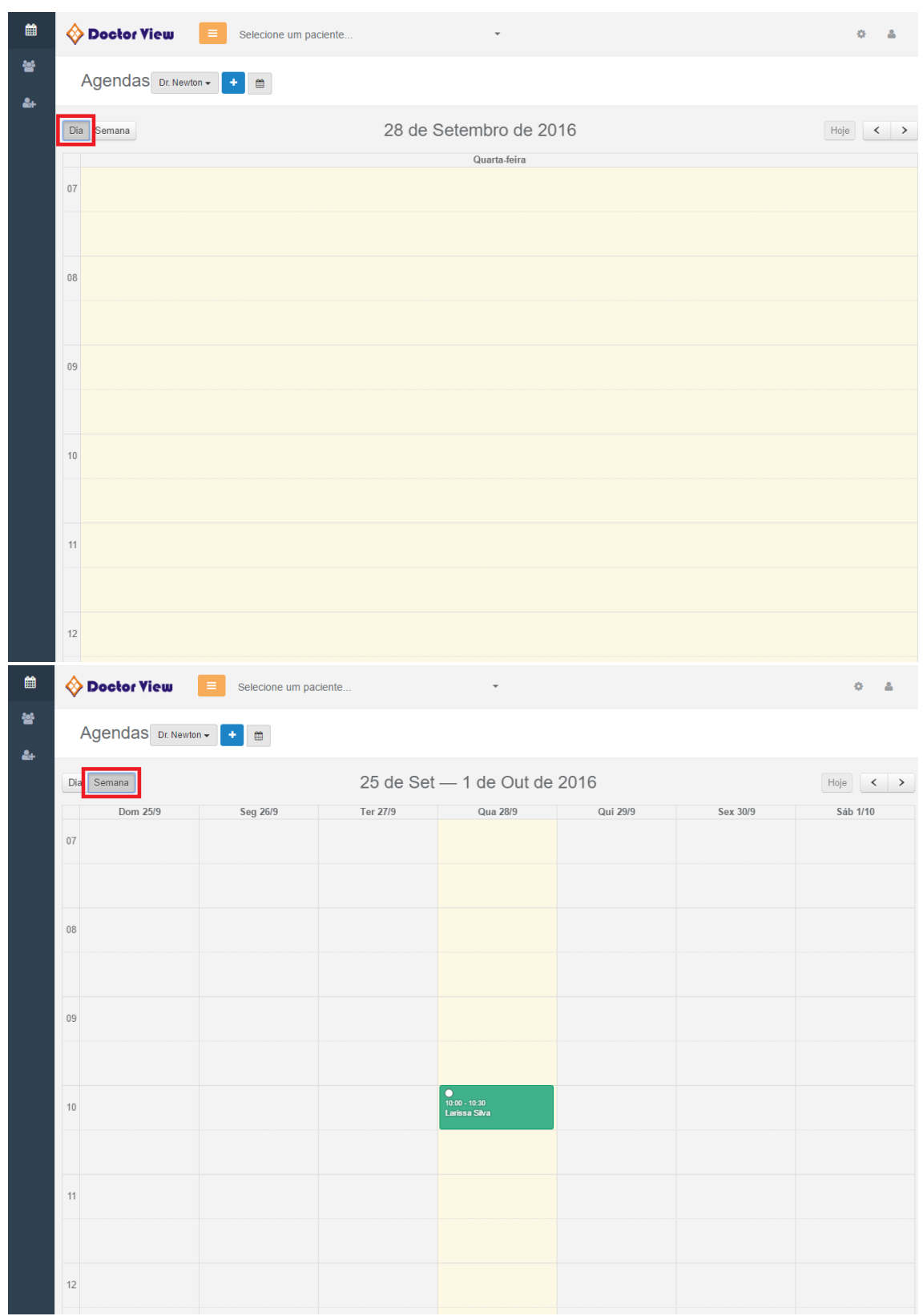

## <span id="page-3-0"></span>Agendamento

Para adicionar um agendamento é só clicar no ícone "+" que fica ao lado do nome do profissional ou clicar no retângulo correspondente ao horário (nesse exemplo foi 09:00 – 09:30).

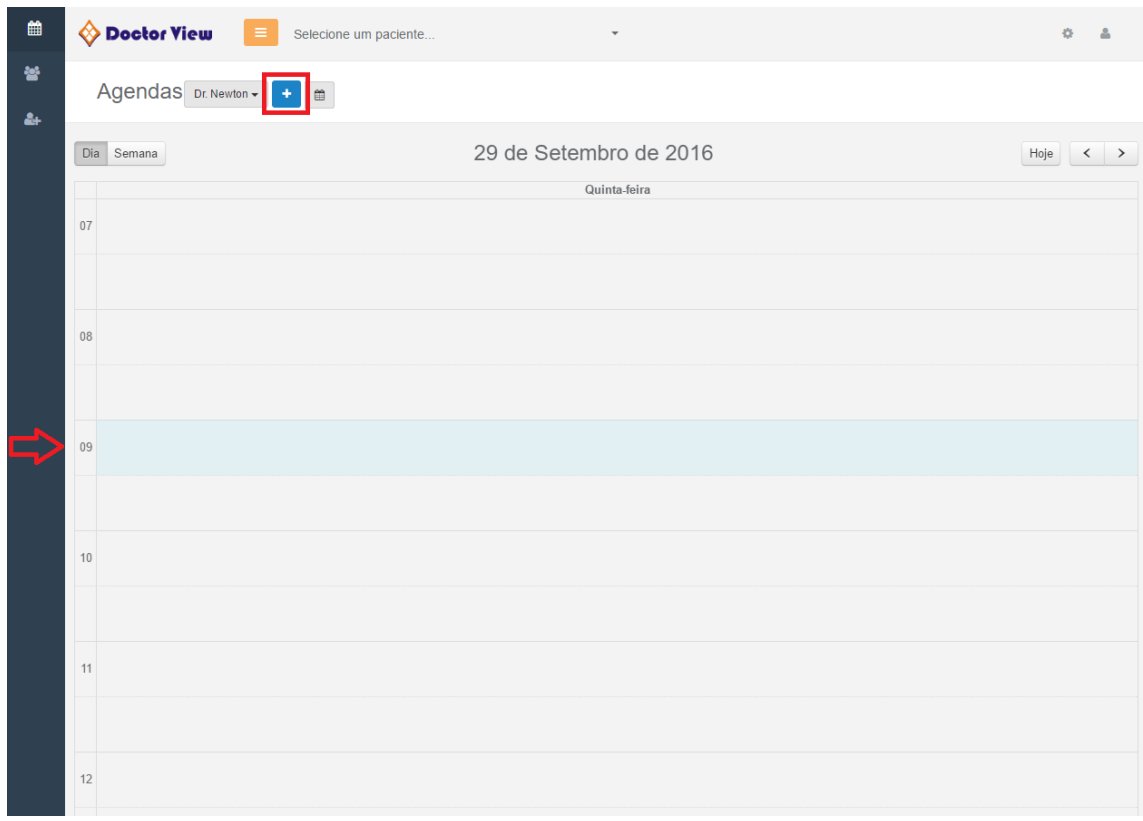

Então abrirá uma nova tela ondeserá possível inserir as informações do agendamento e do paciente.

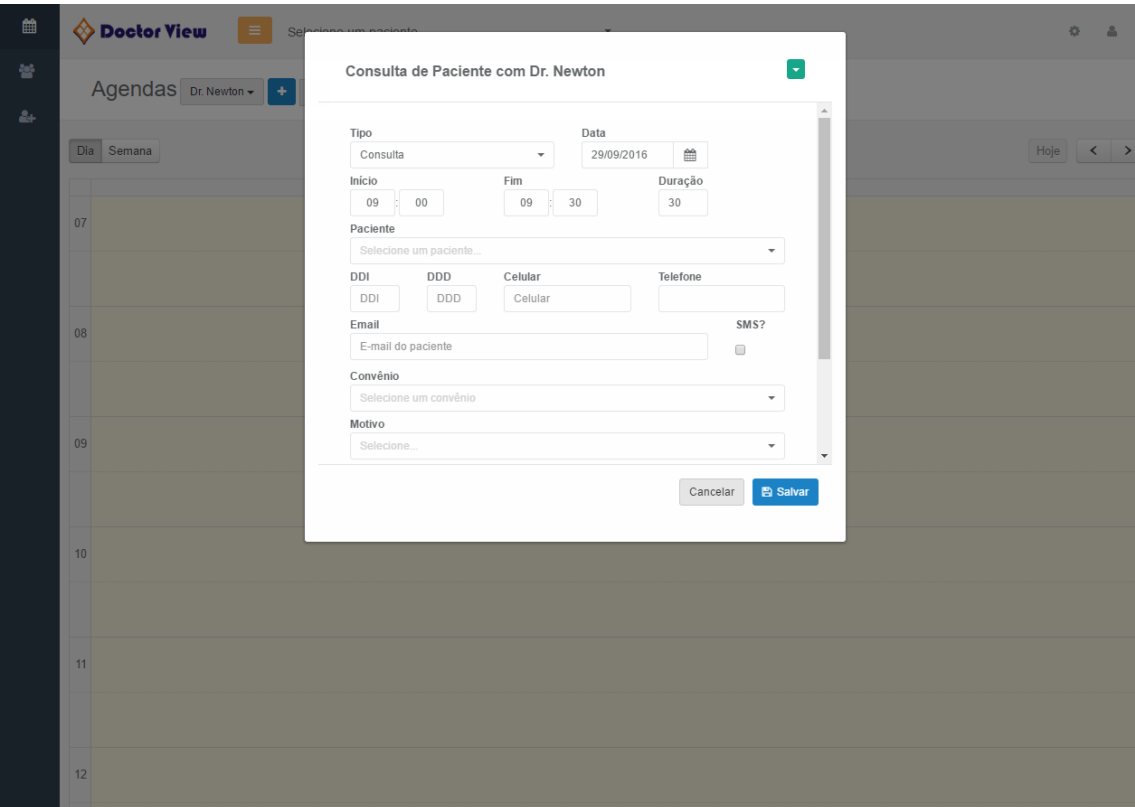

Se estiver agendando um paciente já cadastrado o sistema preencherá automaticamente os dados cadastrais (nome, celular, telefone, email, ...) quando selecionar o nome.

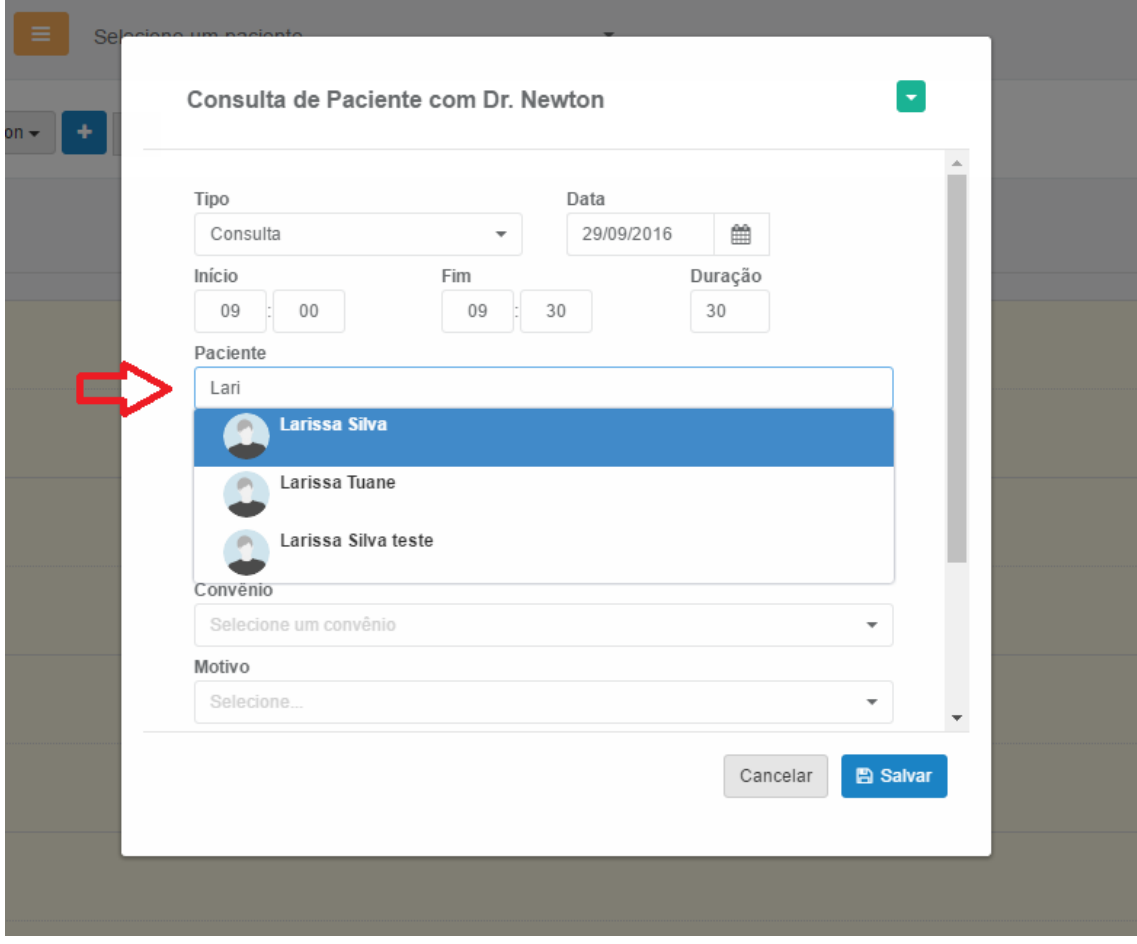

Clicando em Salvar o agendamento aparecerá no retângulo correspondente ao horário e com a cor indicando o motivo (primeira consulta, normal, retorno, procedimento, ...). Essas cores são escolhidas pelo próprio profissional.

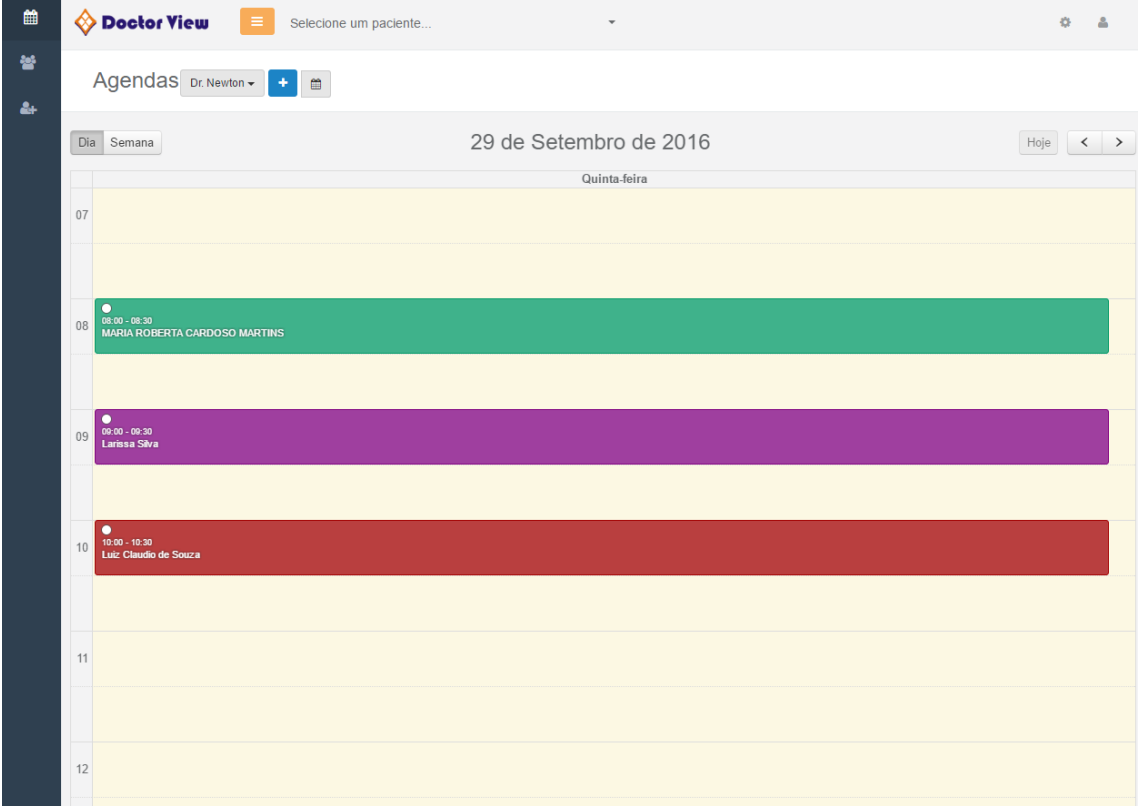

Clicando no agendamento aparecerão às informações mais completas e as opções de alterar o **status**, **editar** e **abrir a ficha** do paciente (caso ele já esteja cadastrado).

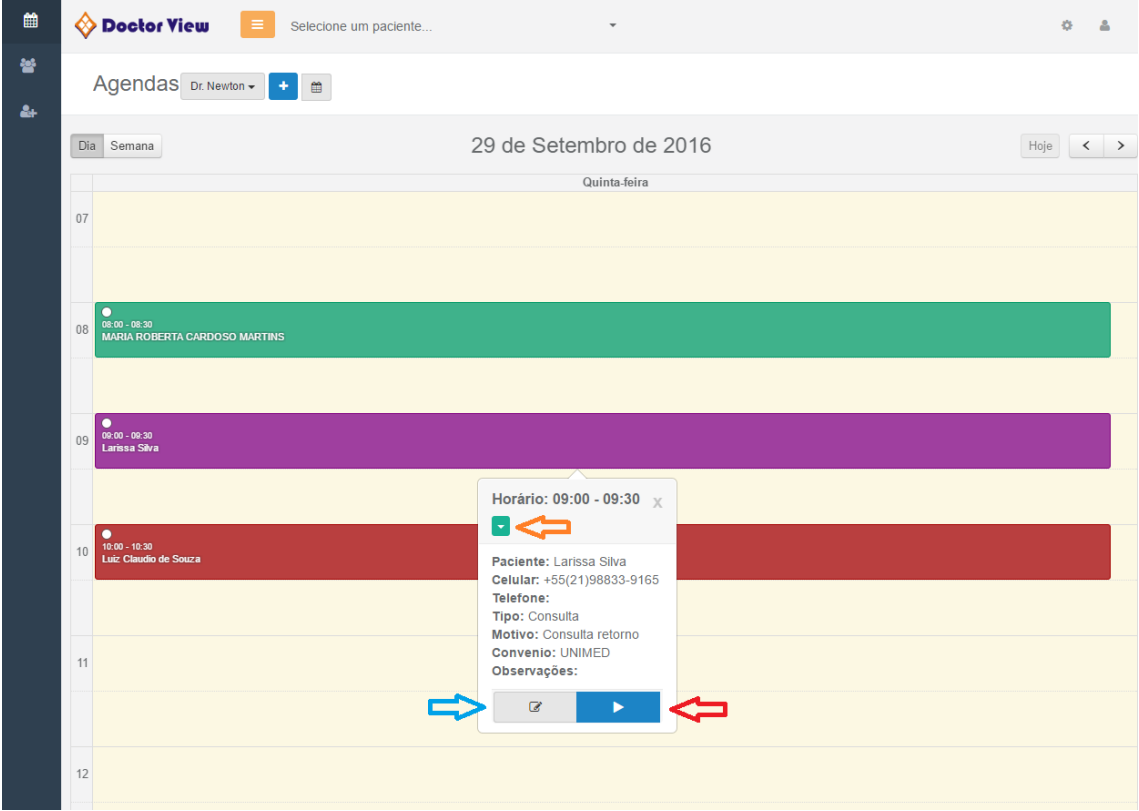

# <span id="page-7-0"></span>**Cadastro**

Para cadastrar um paciente, sem passar pela agenda, é só clicar no ícone em destaque na imagem abaixo.

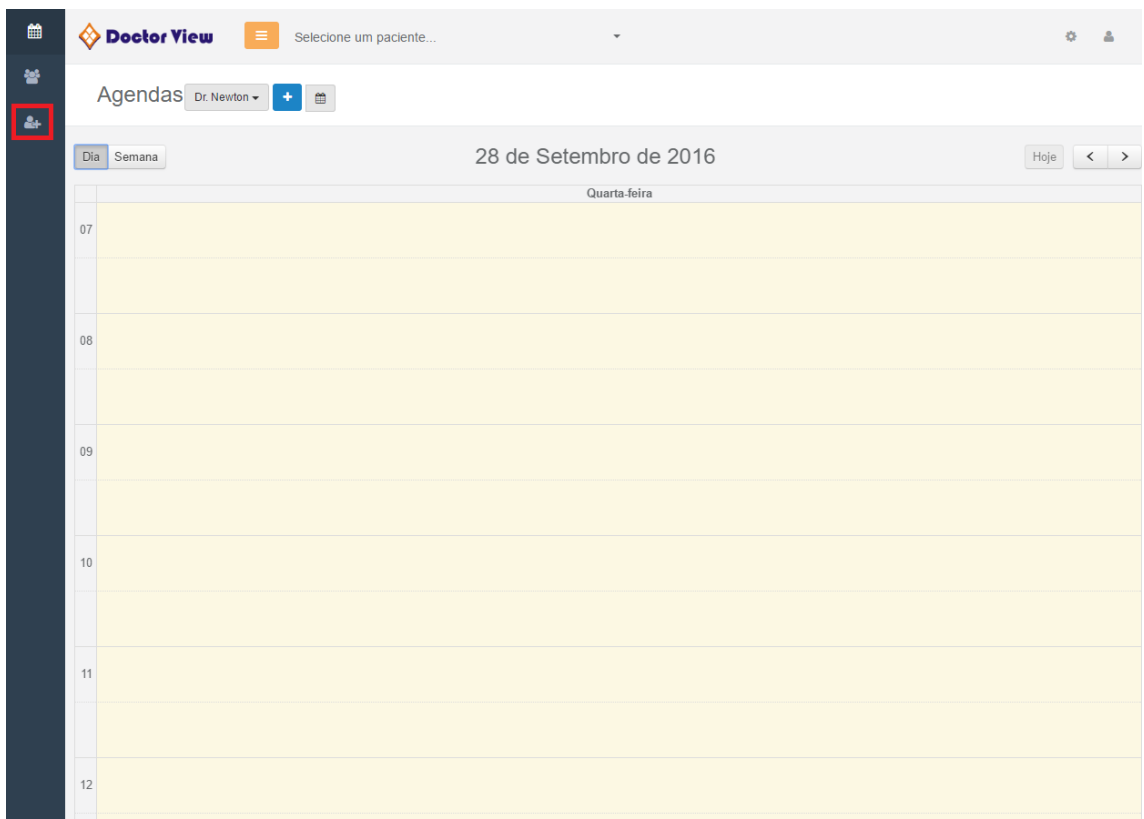

Caso já esteja agendado e finalmente você for cadastrá-lo é só clicar no agendamento e depois em "+".

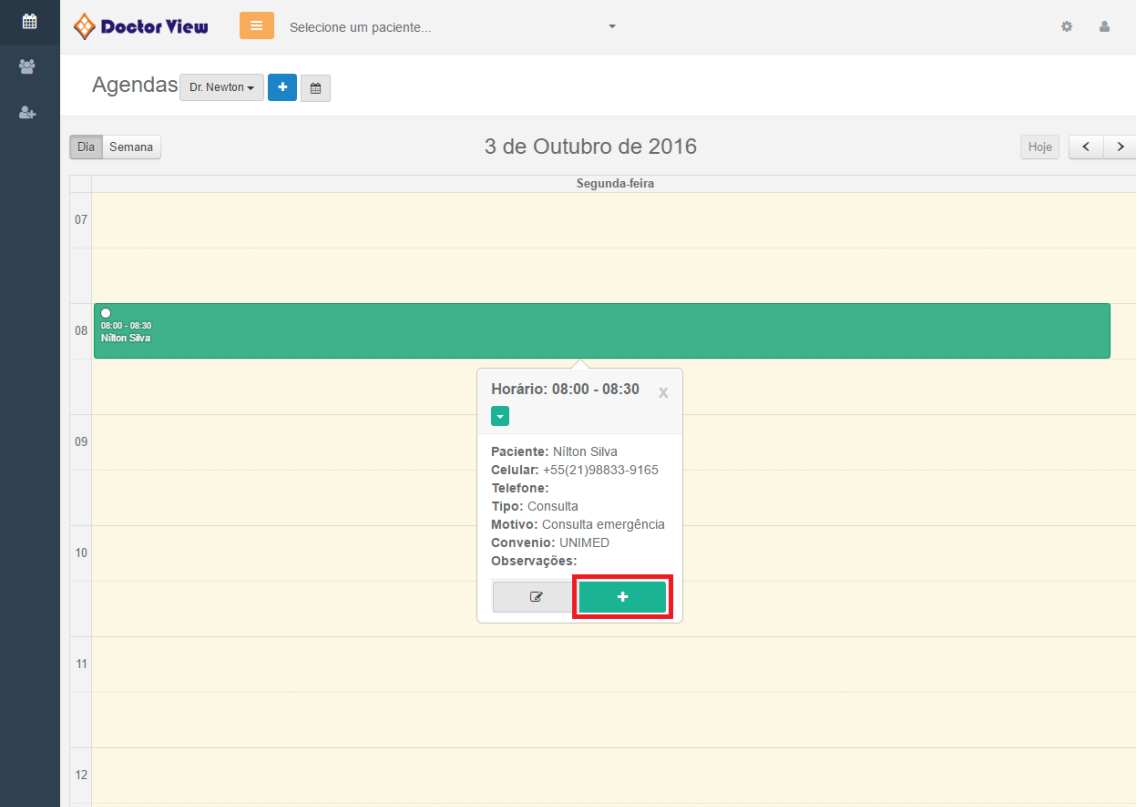

Assim irá abrir a ficha de cadastro onde você pode preencher com os Dados Pessoais,...

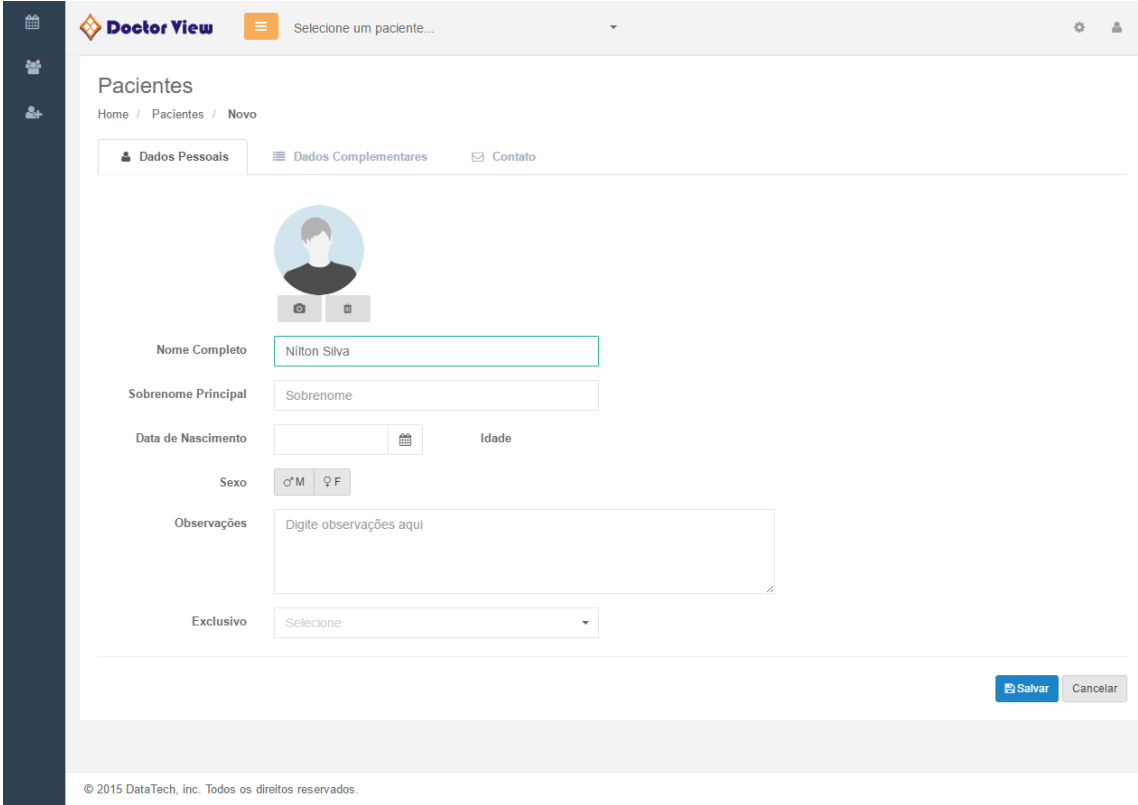

Dados Complementares...

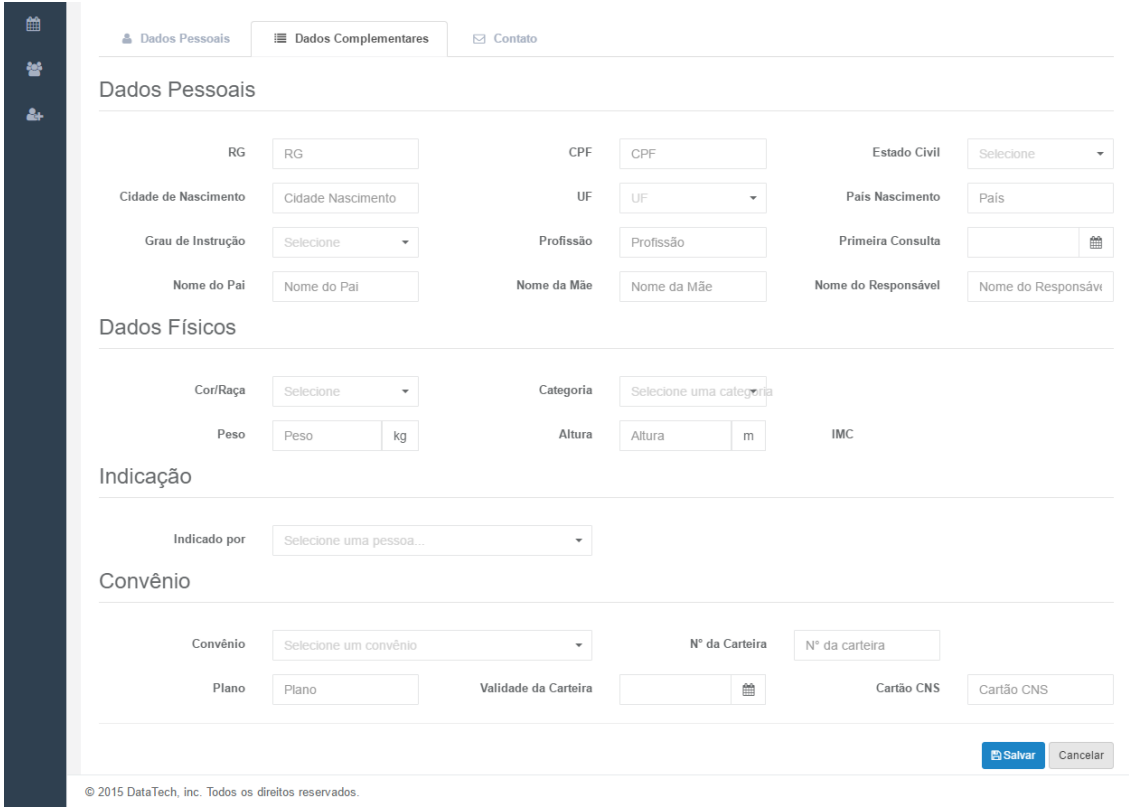

#### e Contato.

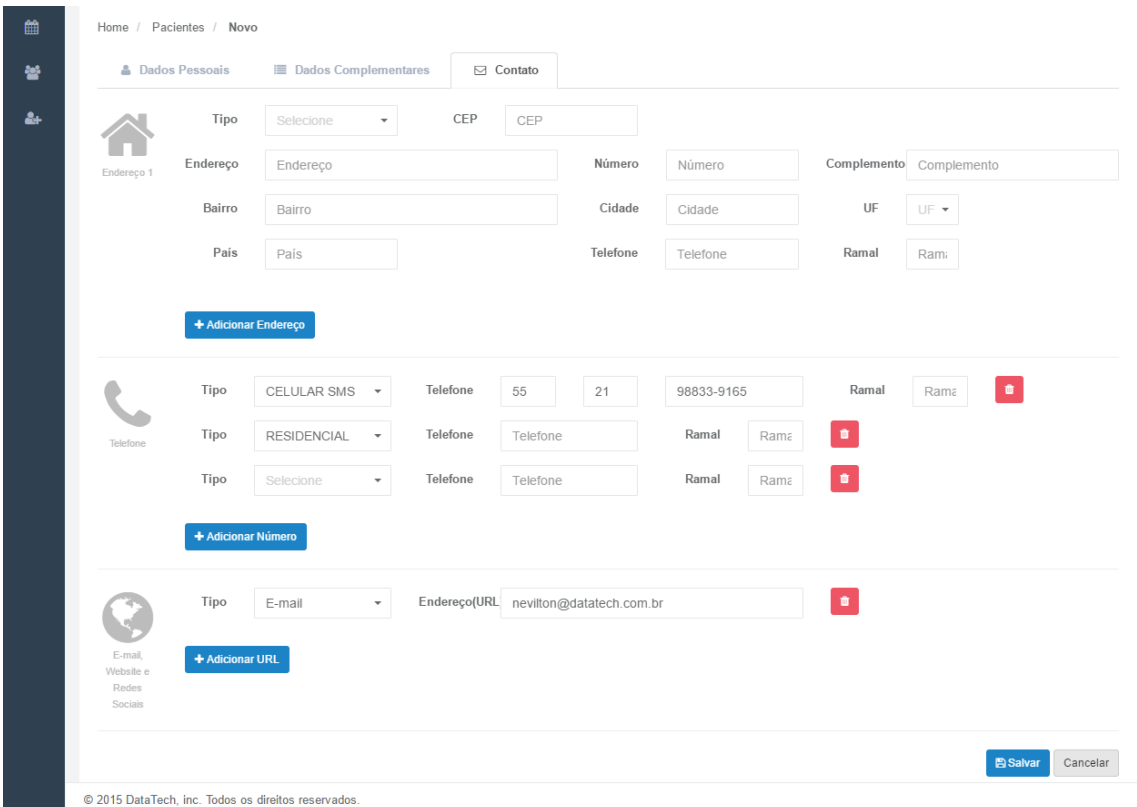

# <span id="page-10-0"></span>Ficha Paciente

## <span id="page-10-1"></span>Histórico Clínico

Depois de cadastrar o novo paciente já aparecerá o histórico onde será possível adicionar e editar consultas, atestados, receitas, pedidos e resultados de exames.

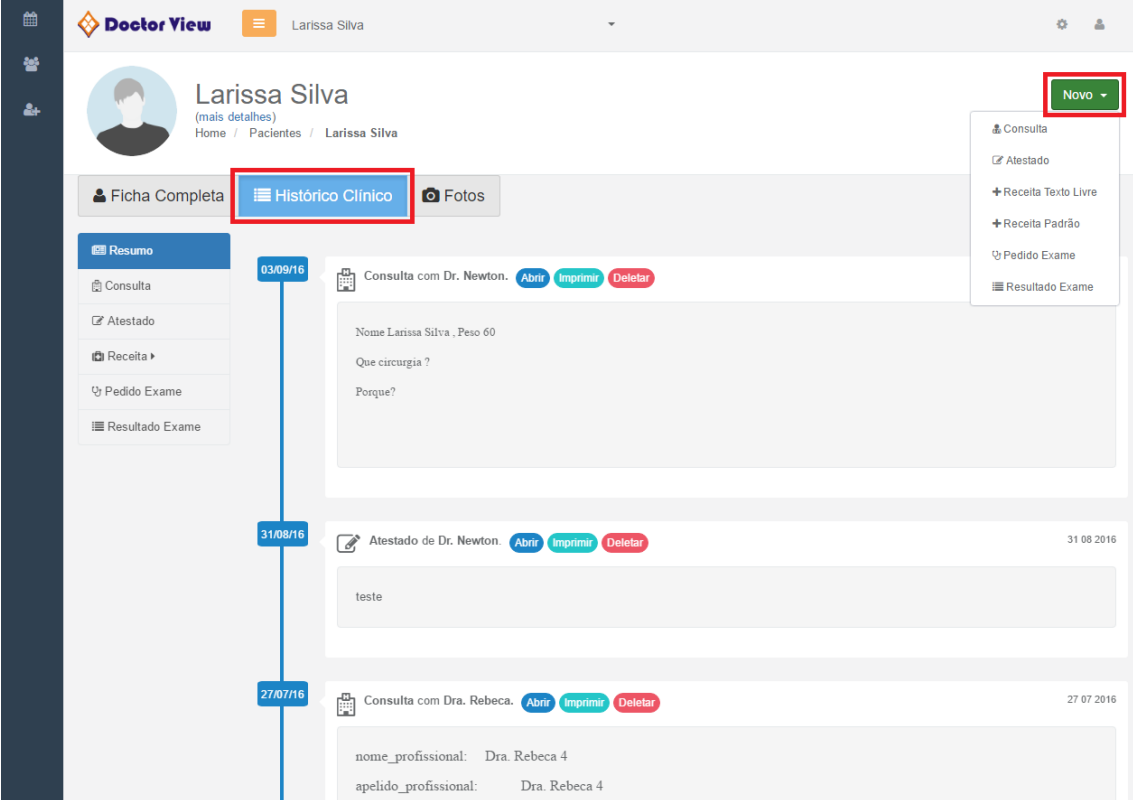

#### <span id="page-11-0"></span>Fotos

Também já ficará disponível adicionar novas fotos e excluir.

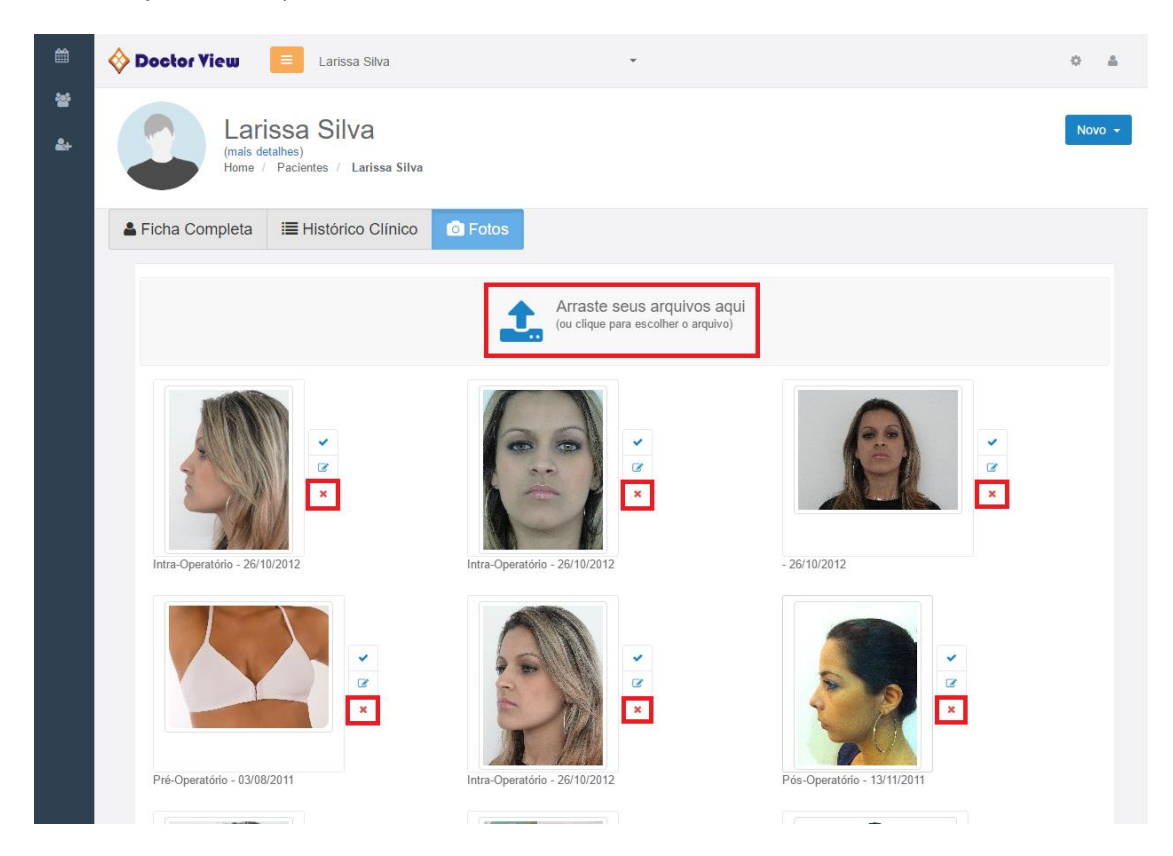

Clicando uma única vez na foto ela abrirá em tela cheia. Clicando no botão de notas é possível colocar as informações de cada foto.

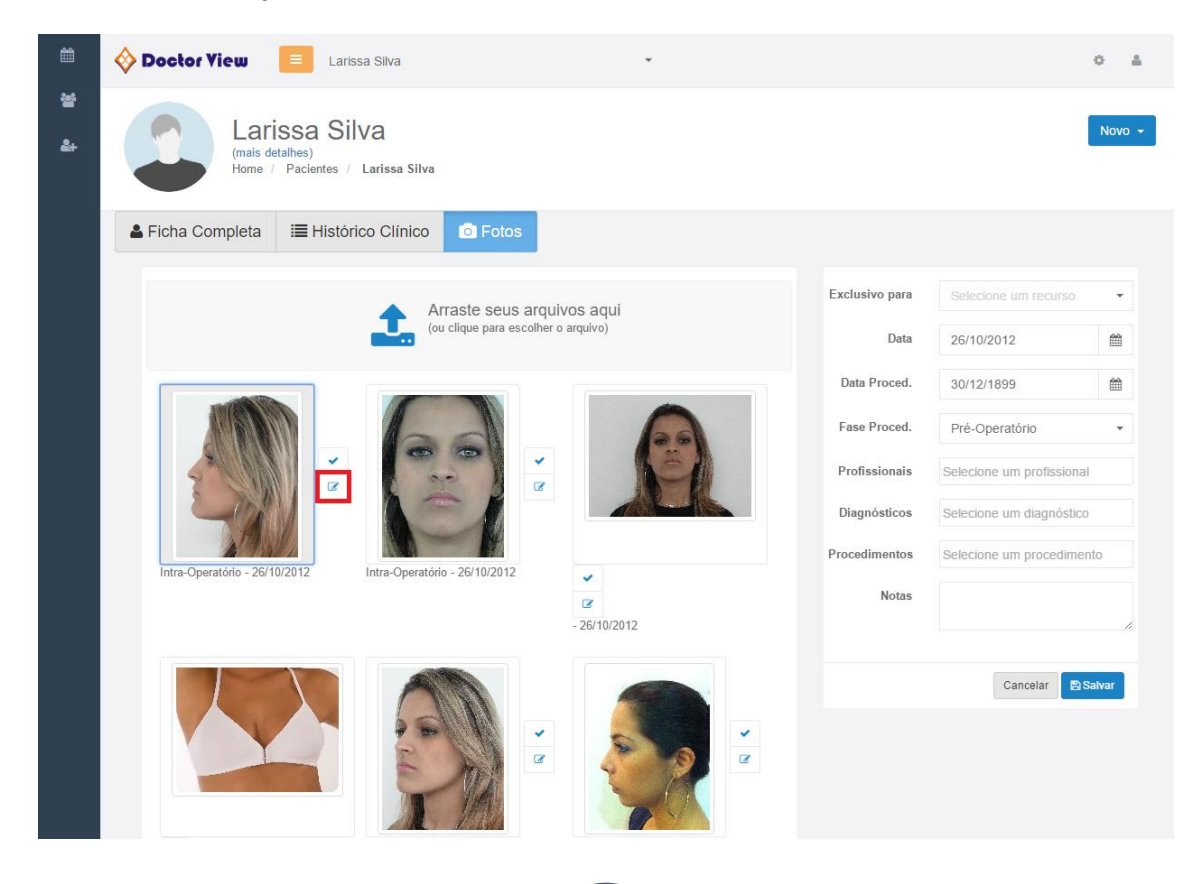

Para fazer a comparação basta selecionar duas fotos que automaticamente aparecerá o terceiro botão de comparação. Clicando nele as duas fotos abrirão uma ao lado da outra em tela cheia.

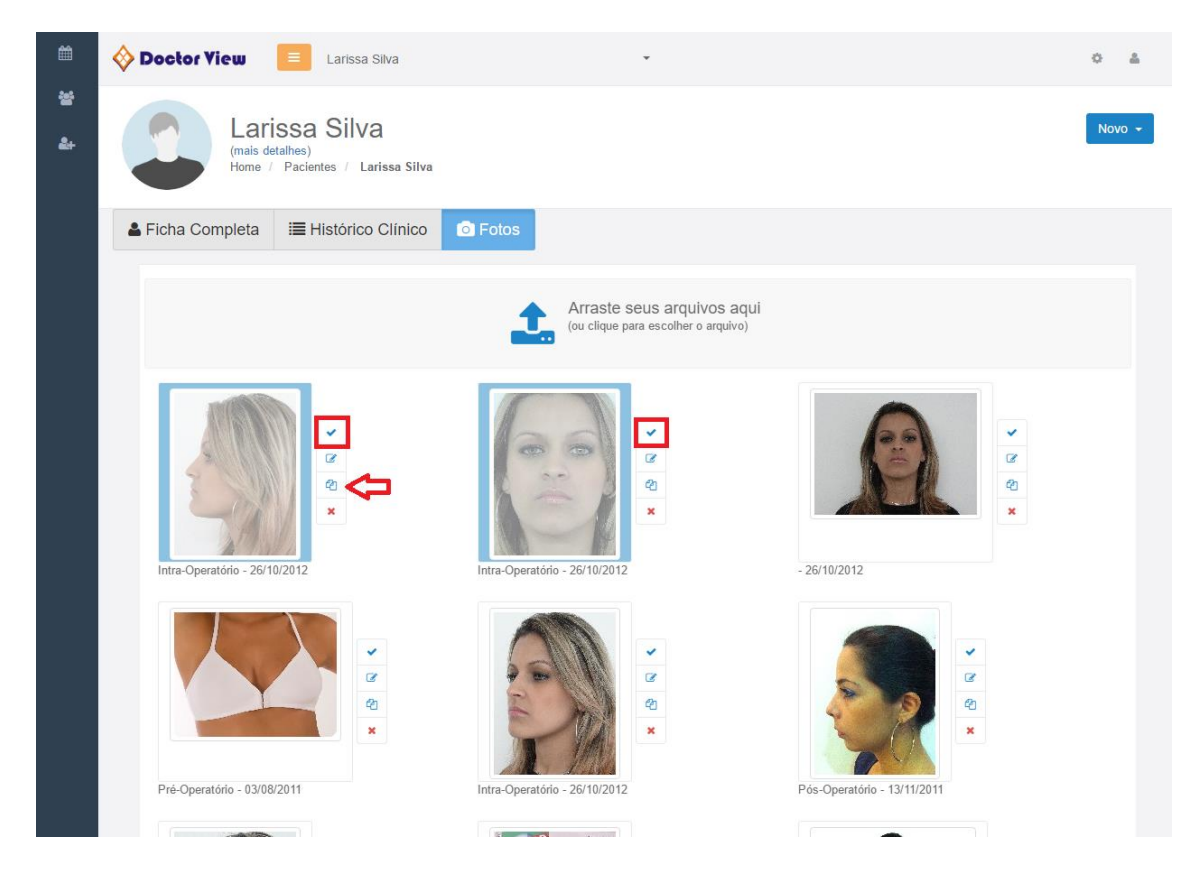

# <span id="page-13-0"></span>**Cadastros**

Pelo Doctor View Web também é possível adicionar novos convênios, grupos, indicações, medicamentos (para serem adicionados nas receitas), modelos de texto (consultas, atestados, receitas, ...), motivos de agendamento, procedimentos, profissionais, status de agendamento e usuários.

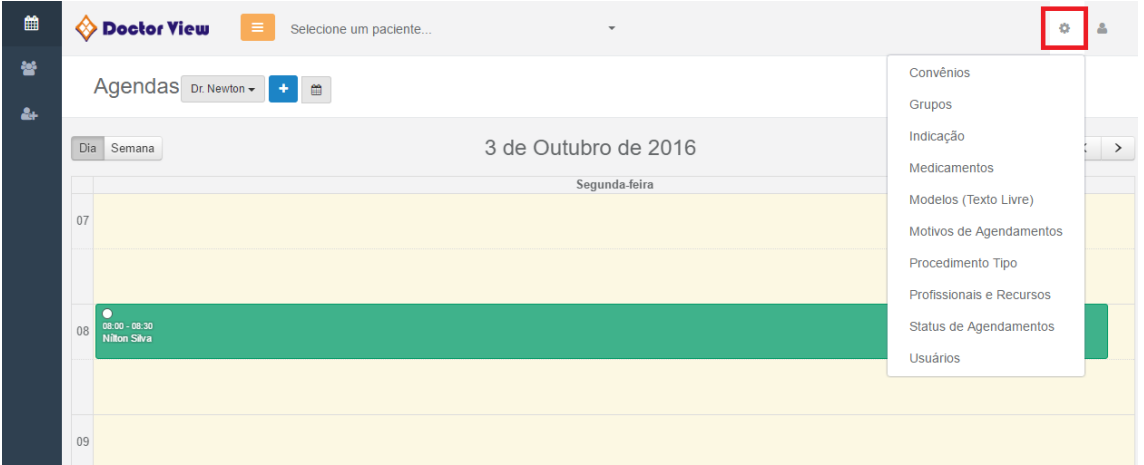

## <span id="page-13-1"></span>Convênio

Para acrescentar um novo convênio é só clicar em "Novo Convênio", ...

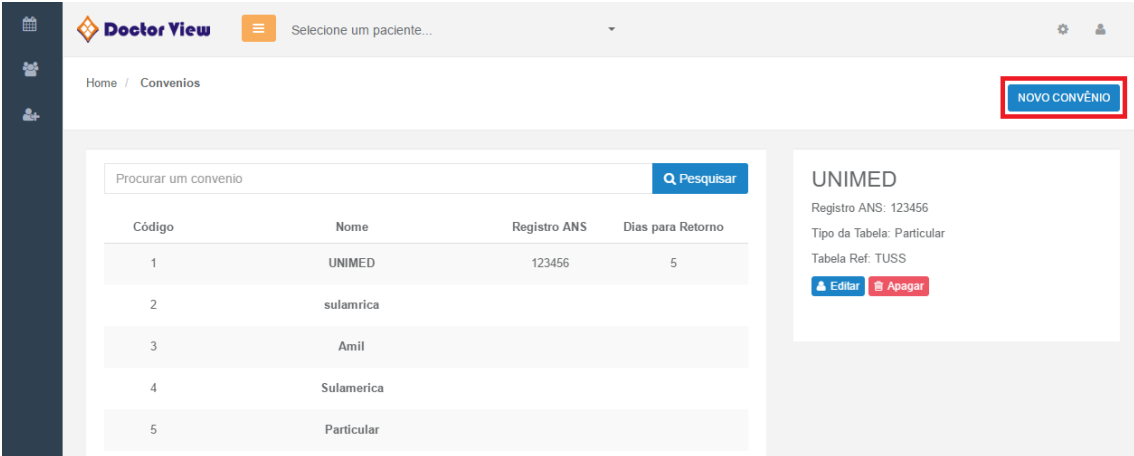

preencher o cadastro e clicar em Salvar.

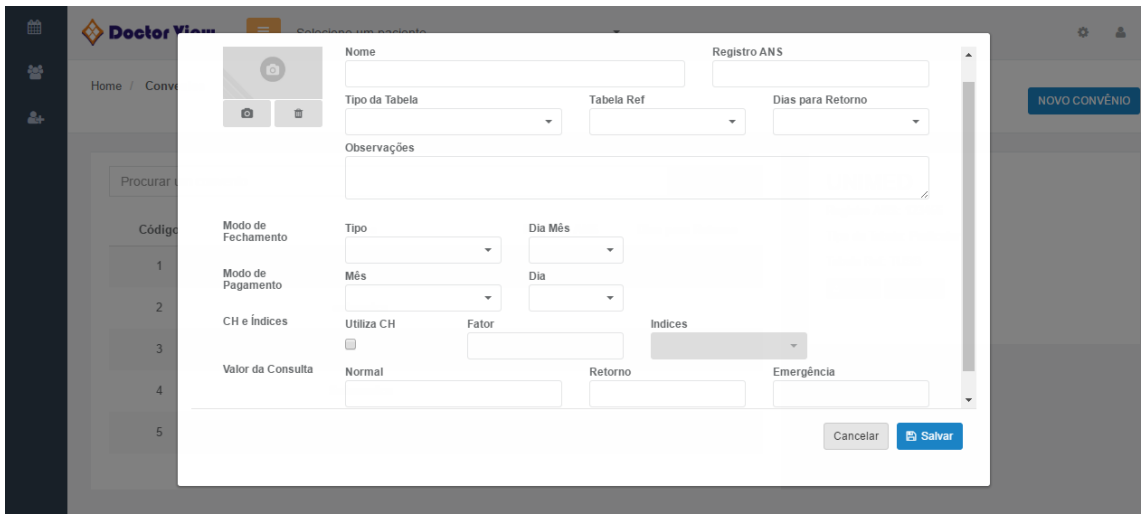

#### <span id="page-14-0"></span>Grupo

Para adicionar um novo grupo basta clicar em "Novo Grupo", colocar o nome e clicar em Salvar. Se, por acaso, errou o nome é só clicar em Editar para corrigir. Em Agenda você configura o intervalo da agenda (15-15 min, 30-30 min,...) que melhor te atenda.

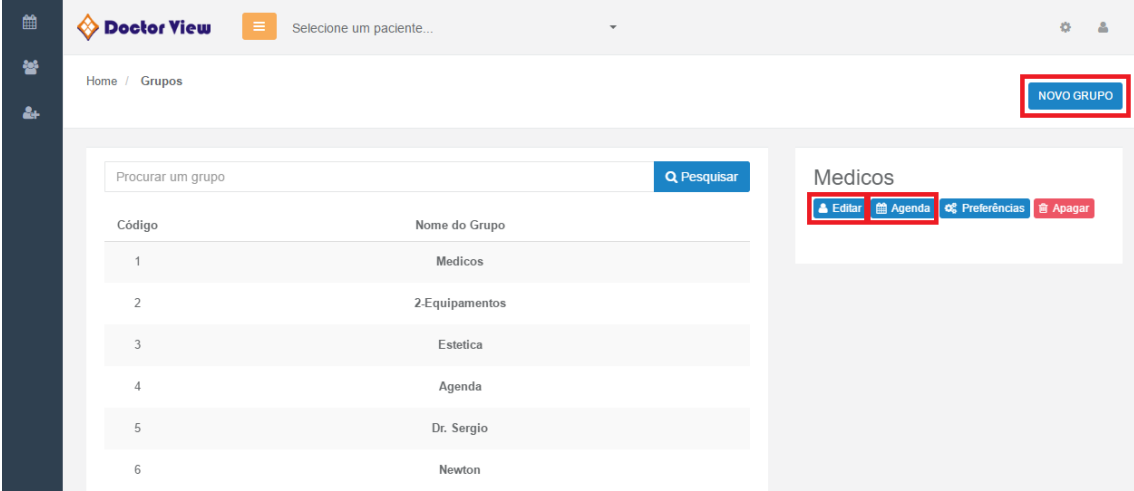

Em Preferências é possível colocar a cor dos motivos do agendamento e o horário de início e fim da agenda.

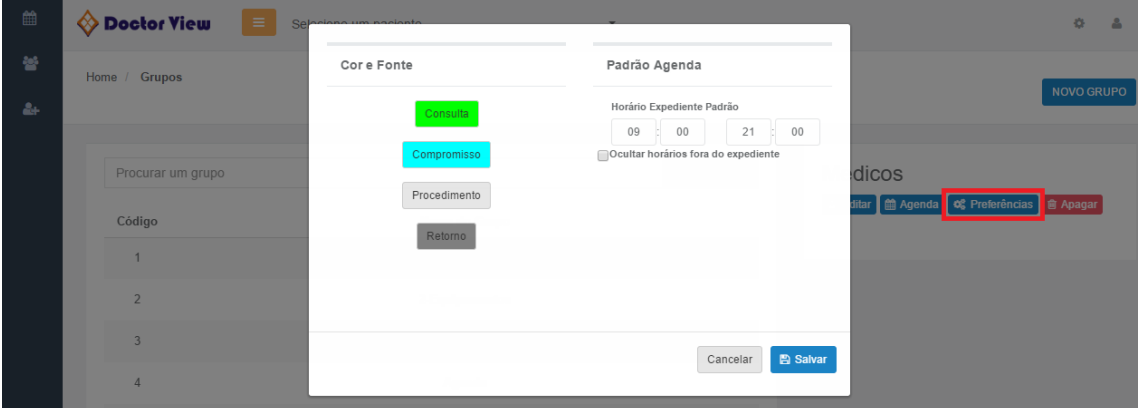

**Indicação em análise!**

# <span id="page-15-0"></span>Medicamento

Para incluir um novo medicamento é só clicar em "Novo Medicamento", ...

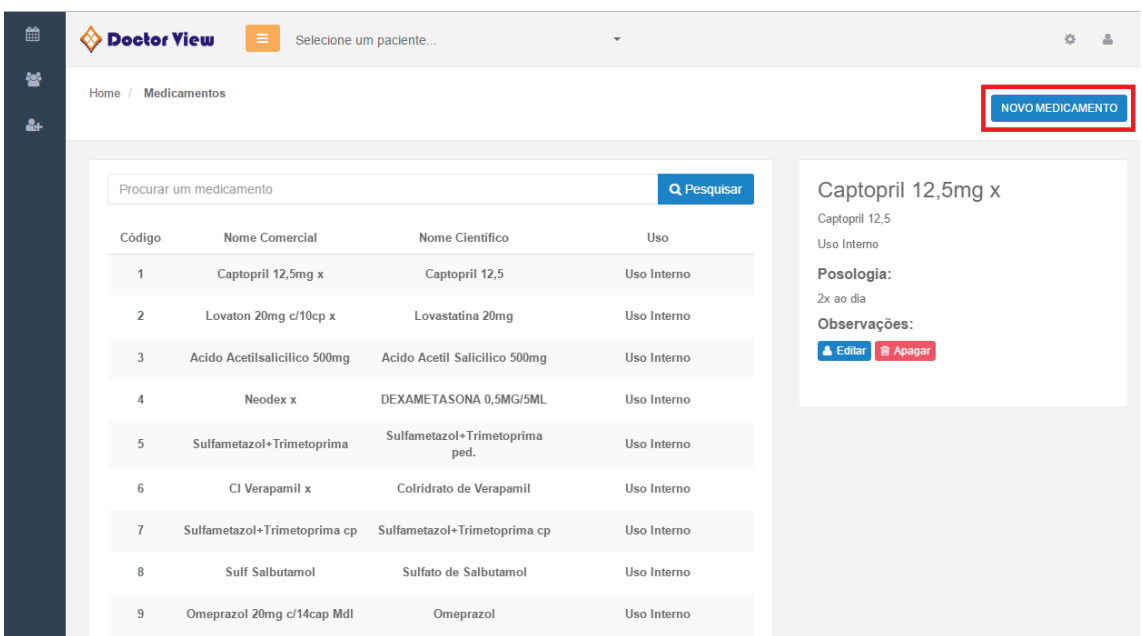

#### preencher o cadastro e clicar em Salvar.

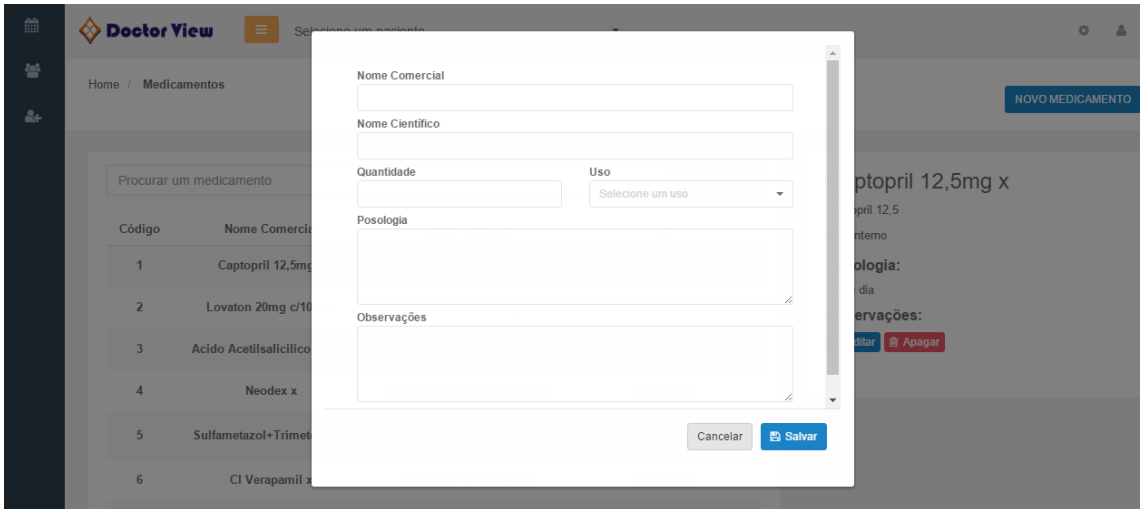

Então quando estiver digitando uma receita para o paciente todos os seus medicamentos já estarão disponíveis para serem adicionados na receita com todas as informações já cadastradas.

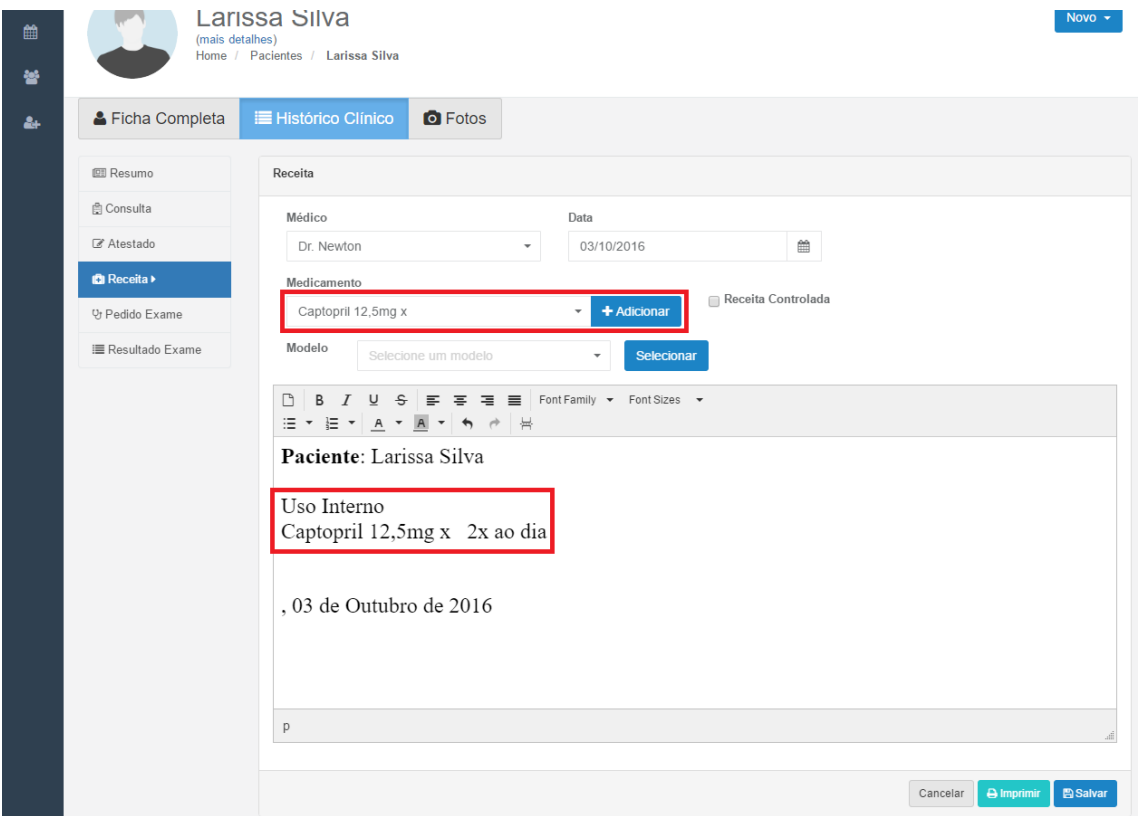

#### <span id="page-16-0"></span>Modelos de Texto

Para criar um novo modelo de texto basta clicar em Novo Modelo, colocar um título na descrição, selecionar o tipo, digitar o texto e clicar em salvar.

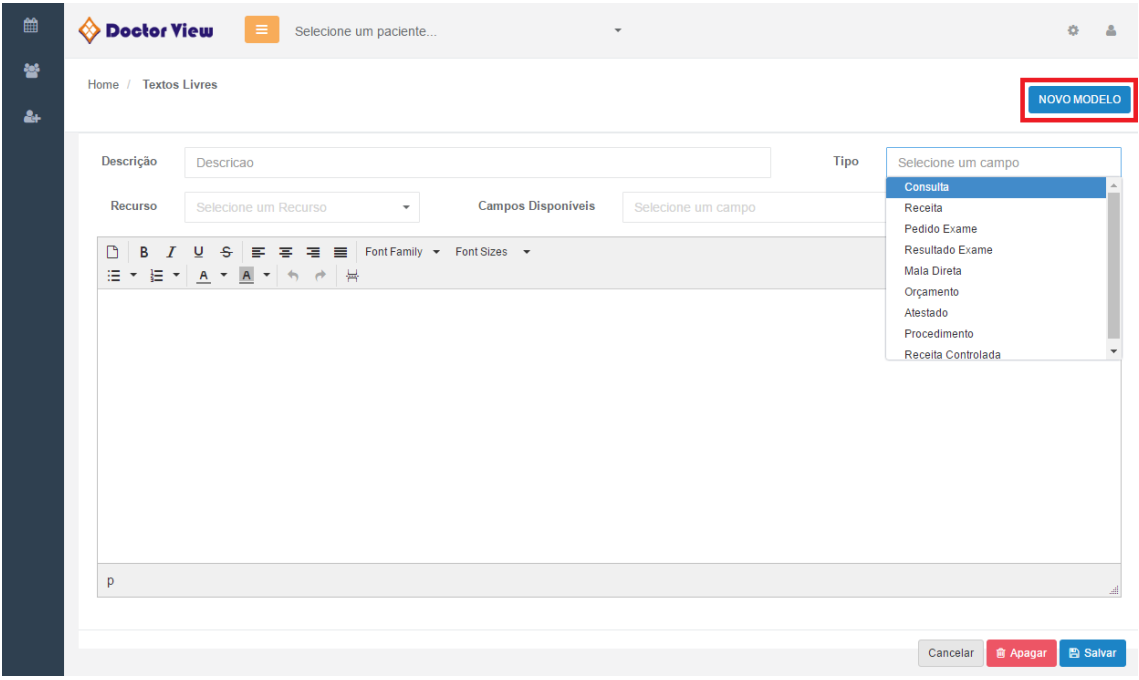

#### <span id="page-16-1"></span>Motivo Agendamento

Para criar um novo motivo é só clicar em Novo Motivo, colocar o nome em status, selecionar o tipo, a duração em minutos, uma cor específica e clicar em Salvar.

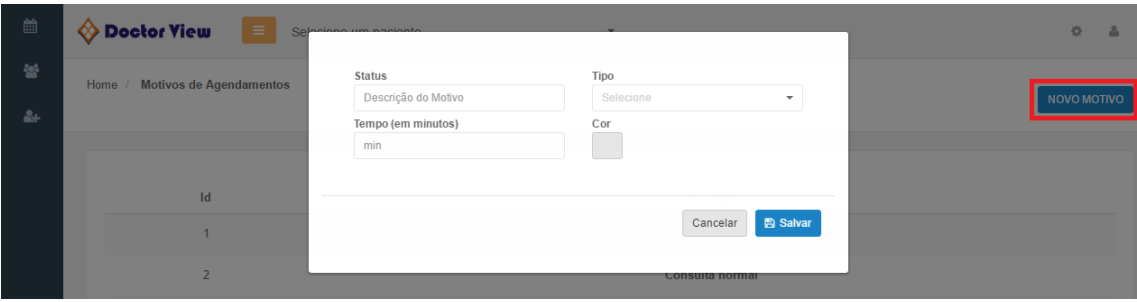

#### <span id="page-17-0"></span>Procedimento Tipo

Para acrescentar um novo procedimento é só clicar em Novo Tipo Procedimento, colocar pelo menos o nome na descrição e depois clicar em Salvar. Também é possível deixar um valor salvo para que quando for adicionar o procedimento o valor irá automaticamente para a conta do paciente.

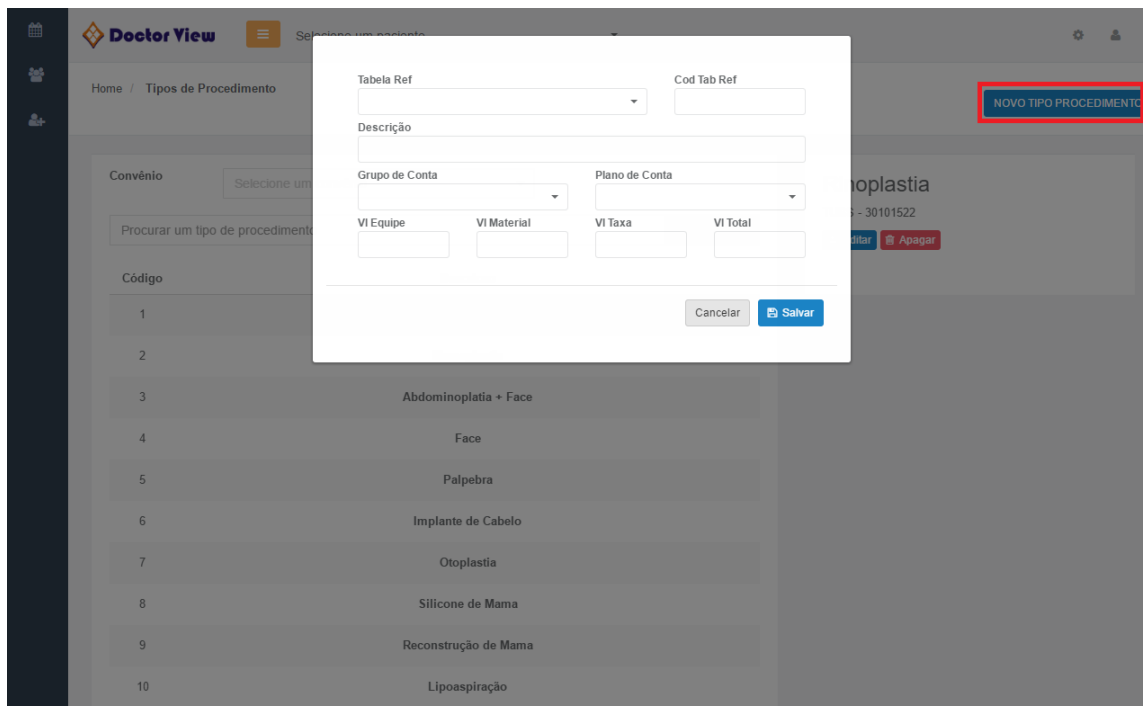

#### <span id="page-17-1"></span>Profissionais e Recursos

Se quiser cadastrar um novo profissional é só clicar em Novo Recurso, preencher o cadastro e Salvar. Lembrando que não há limite para a quantidade de médicos/agendas. Depois de cadastrado você pode editar, configurar os horários da agenda de cada dia especificamente clicando em Agenda, colocar as cores dos tipos do agendamento em Preferências e salvar uma ficha de atendimento padrão para esse médico em Ficha.

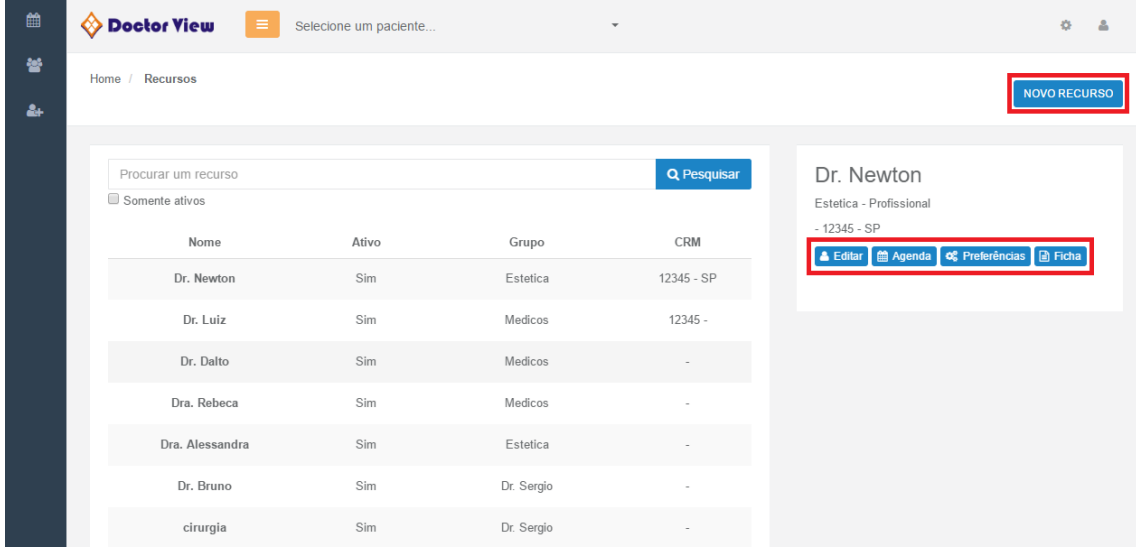

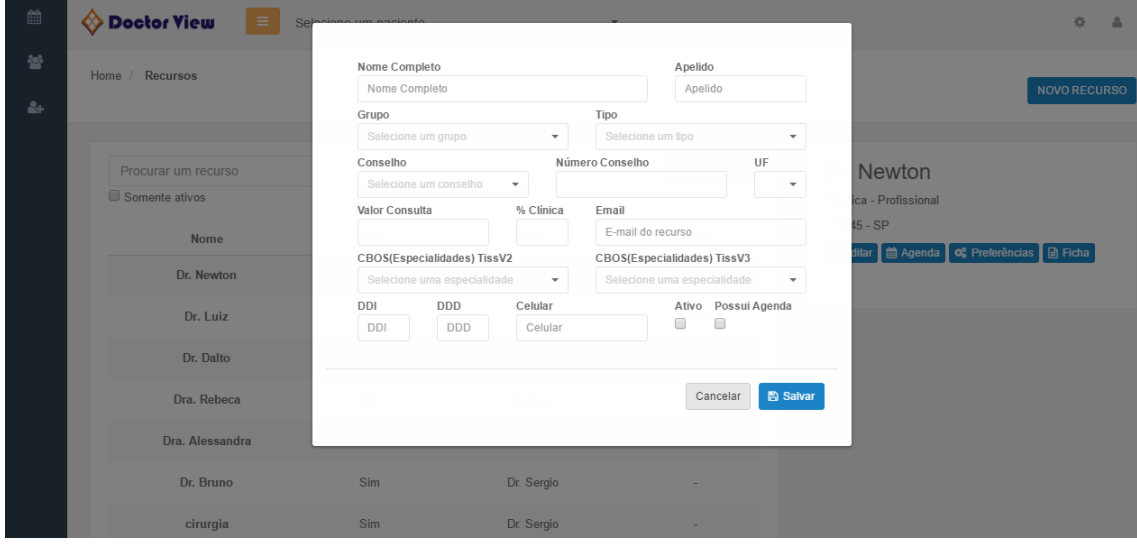

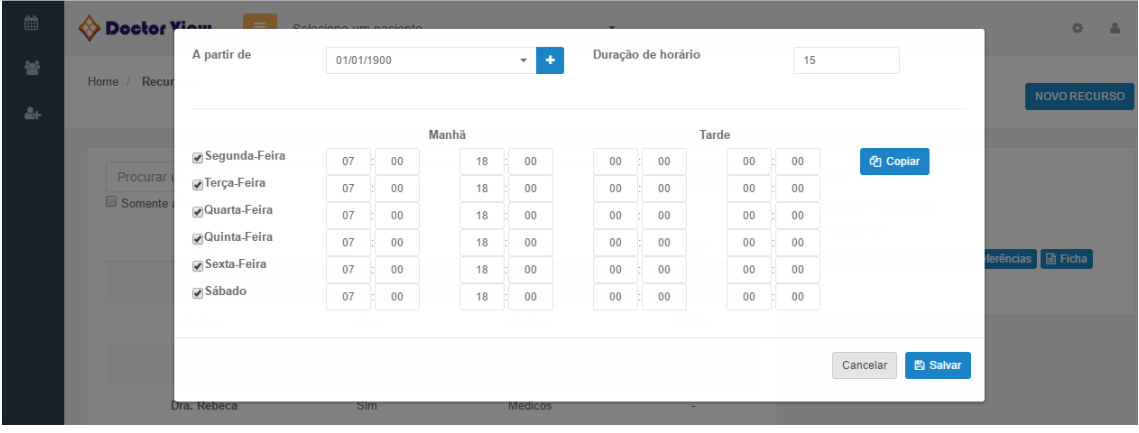

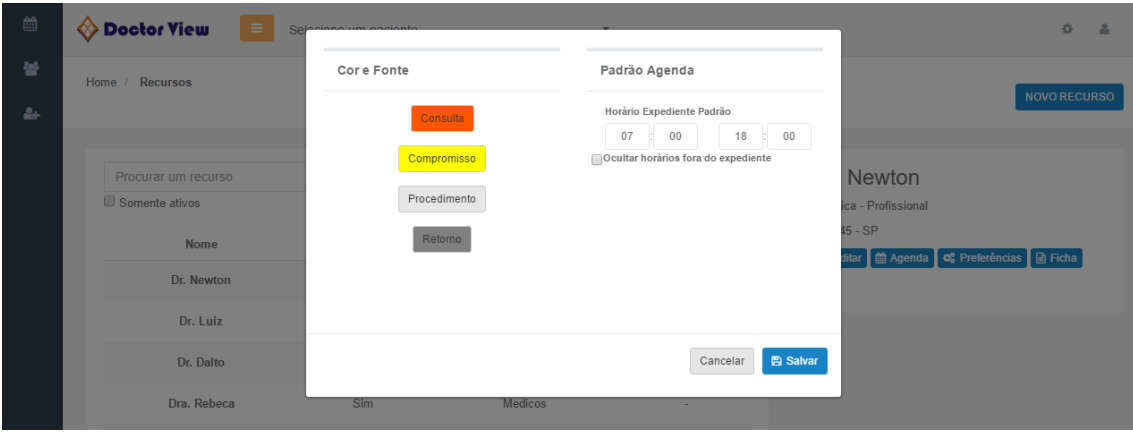

## <span id="page-19-0"></span>Status Agenda

Também é possível adicionar novos status de agendamento e colocar uma cor para cada um, assim a agenda fica bem mais interativa e organizada.

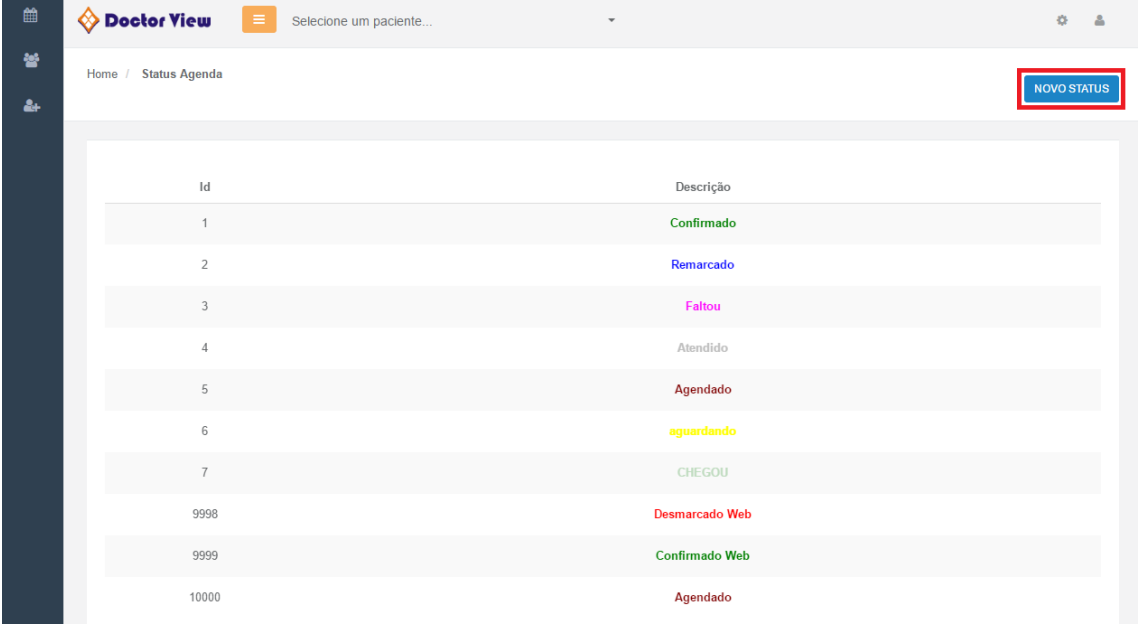

## <span id="page-19-1"></span>Usuários

Você pode criar novos usuários e configurar as permissões em Direitos.

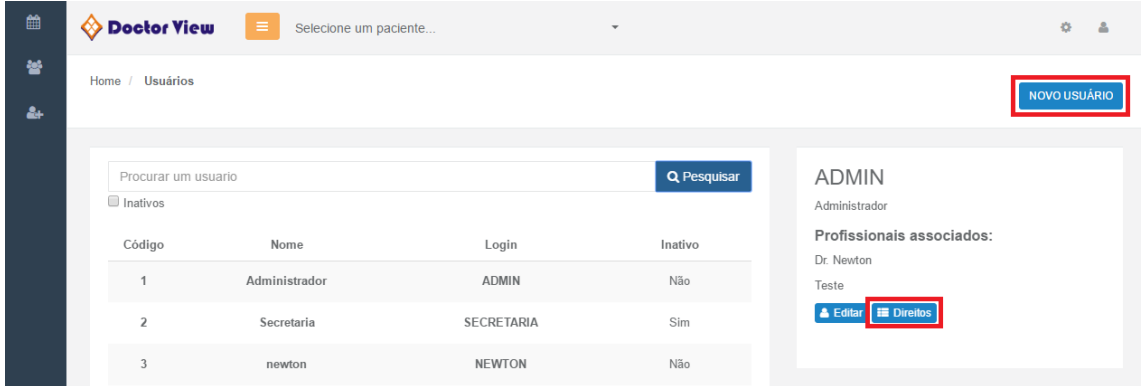

Para criar um novo usuário é só colocar o nome do profissional, o login e a senha. Se o médico já estiver cadastrado no sistema você pode selecionar o nome em Associar ao Profissional, assim quando for acrescentar novas consultas já irá salvar com o nome do médico automaticamente. Em Profissionais Associados é possível selecionar as agendas que esse usuário terá acesso.

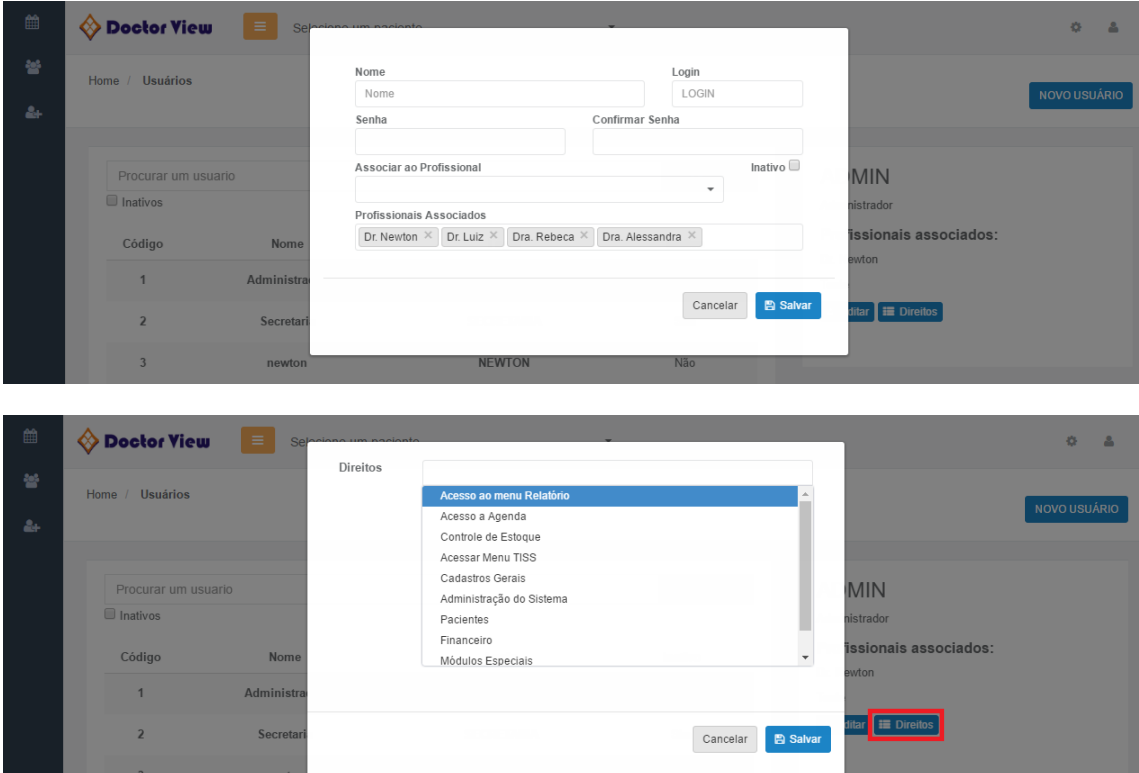